## Did you forget to change your duty status?

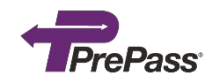

If you forget to change your duty status, you can amend your driver logs.

**Please note: Manual entries must include notes. Inspection officers will examine manual entries closely because those entries won't show odometer and engine hours for the time(s) that the manual events occurred.** 

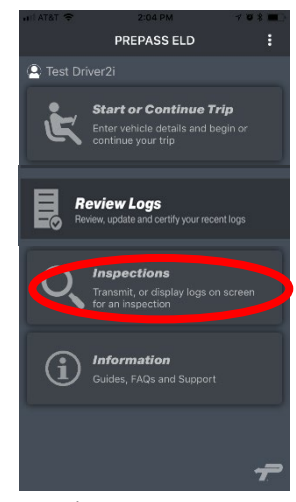

On the **Home** screen,

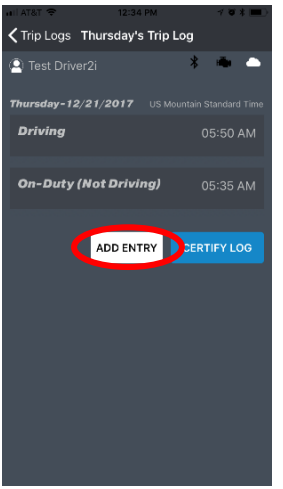

Tap **ADD ENTRY**. The Duty Status options

appear.

Trin Logs Thursday's Trin Log

lay-12/21/2017

**On-Duty (Not Driving)** 

<sup>2</sup> Test Driver2i

Off-Duty

**Drivinc** 

Test Driver2i

**Driving** 

-<br>Thursday - 12/21/2017

Off-Duty

To add another edit, tap **ADD ENTRY**. Otherwise, tap **CERTIFY LOG**.

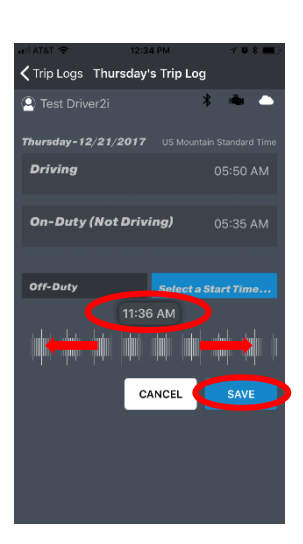

Select the correct **Start Time**. Tap **SAVE**.

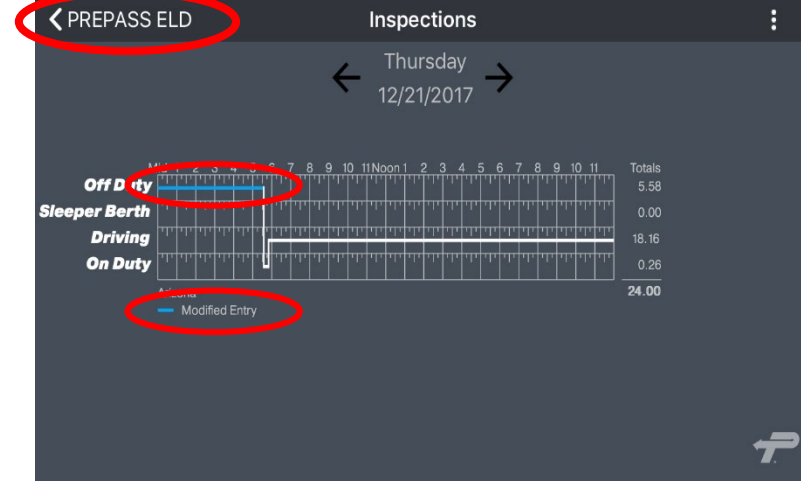

Find the log you need to edit. Tap <PREPASS ELD to return to the Home screen to add a manual driver log entry.

 $\bullet\hspace{0.1cm} \bullet\hspace{0.1cm}$ 

05:50 AM

05:35 AM

SAVE

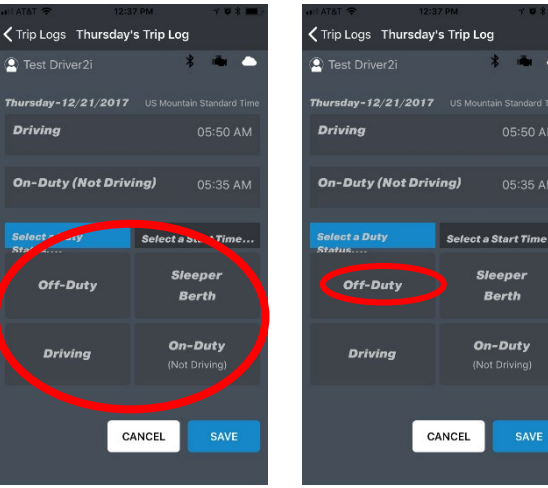

n

05:50 AM

05:35 AM

ADD ENTRY CERTIFY LOG

Tap the correct (1 of 4) Duty Status.

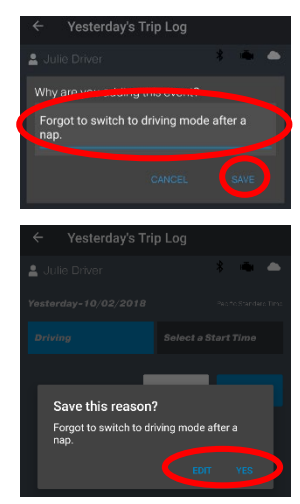

Add notes (required). Tap **SAVE**. Then tap **YES** to confirm or **EDIT** to go back and edit the notes.

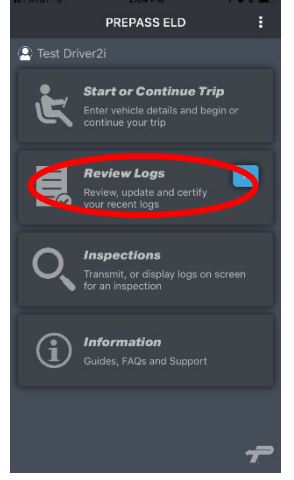

On the **Home** screen, tap **Review Logs.**

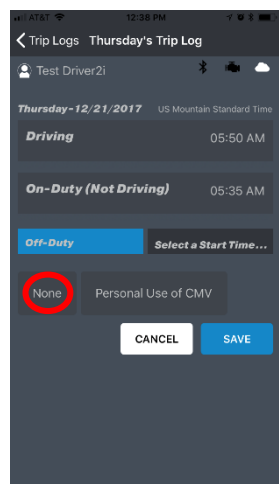

If you have special permissions, tap the correct one (see page 2 for more info). Otherwise, tap **None**.

ŧ

**< PREPASS ELD Inspections** Thursday 12/21/2017 7 8 9 10 11 Noon 1 2 3 4 5 6 7 8 9 10 11 Totals<br>17.98 **Off Duty Sleeper Berth**  $0.00$ **Driving On Duty**  $\frac{1}{24.00}$ ona<br>Modified Entry

```
Review the edited log.
```
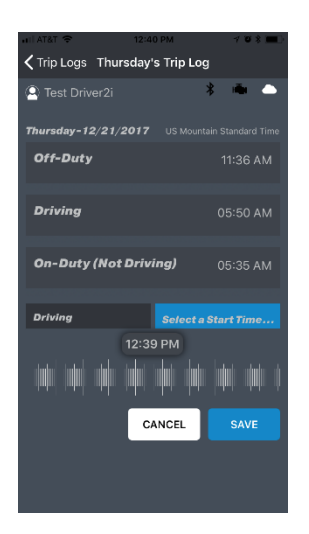

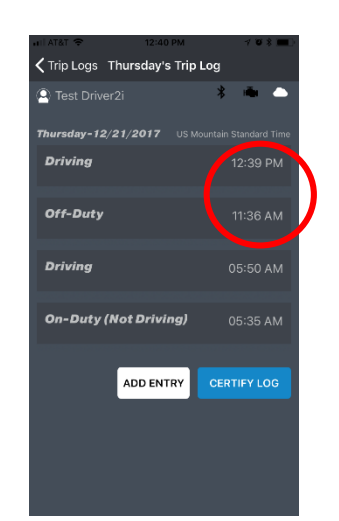

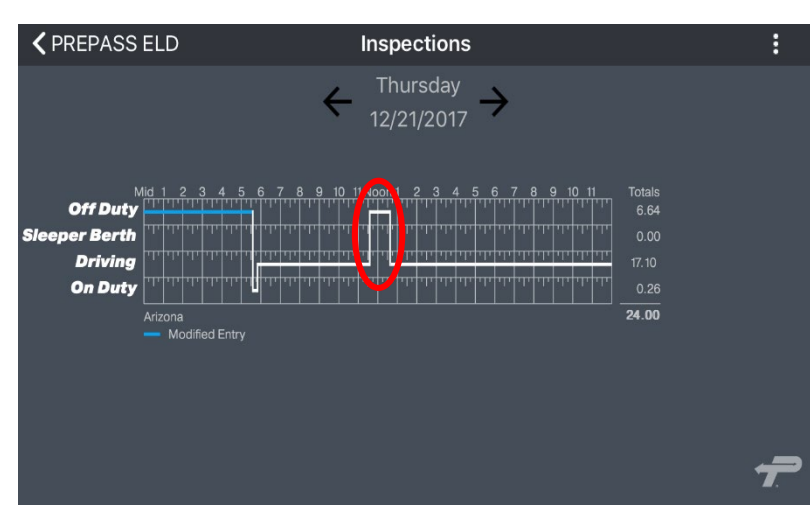

To add another duty status, repeat the previous steps.

Example: Displays a onehour **Off-Duty** break status on trip timeline.

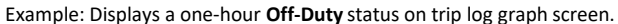

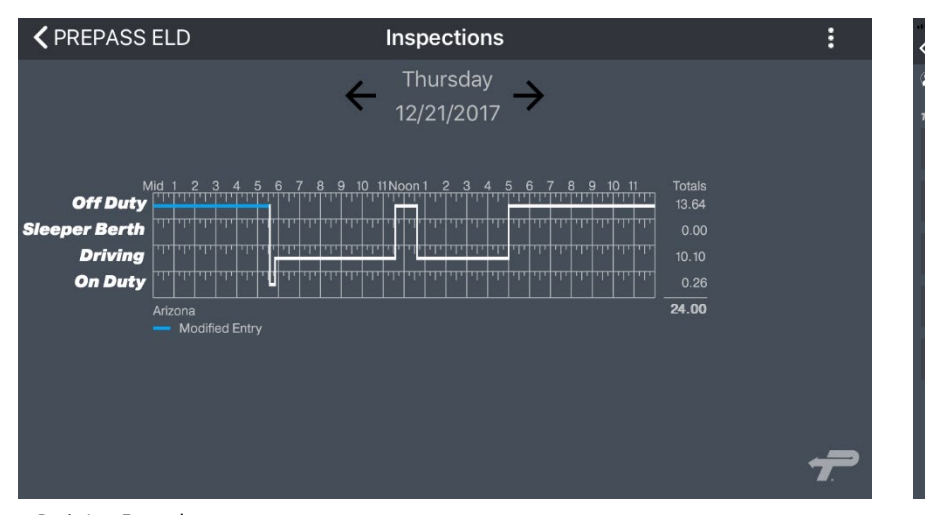

Trip Logs Thursday's Trip Log <sup>2</sup> Test Driver2i rsday - 12/21/2017 Off-Duty Edit 12:39 PM **Driving** Off-Duty  $11.36 \text{ AM}$ **Driving On-Duty (Not Driving)** 05:35 AM ADD ENTRY CERTIFY LOC

## Editing Log Entries

You cannot amend automatic duty status events that were added by the ELD software. You can add manual entries between automatic status events to adjust your daily log as needed.

To edit and delete manually entered duty status events, tap the event, select edit and then either select a new status and time or delete the entry.

Basic Log Example

This image is an example of a very basic log.

To view your log graphs, tap **Inspection** on the application **Home** screen.

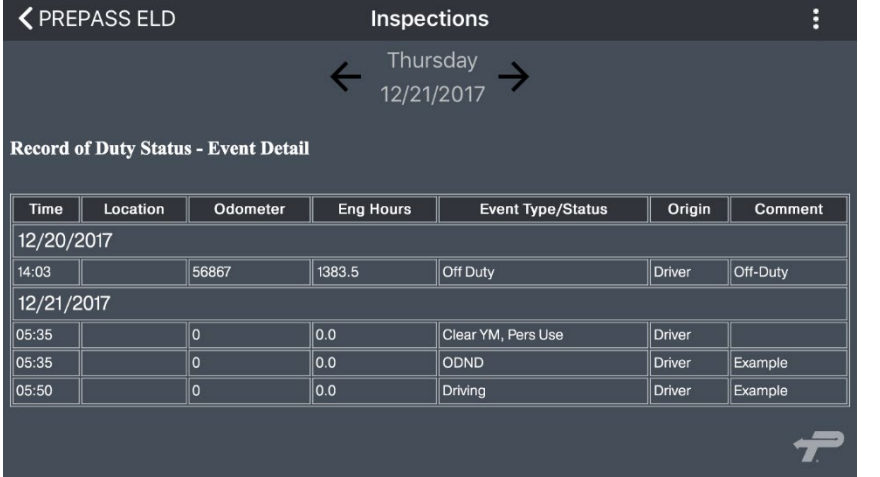

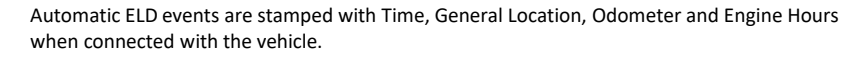

It is critical to change your duty status in the application every time your duty status changes. All logs start with the last known duty status that was recorded.

Manual entries that are created when the application is disconnected from the vehicle will not record miles, hours or location information. Be as accurate as possible and record detailed notes when making manual entries.

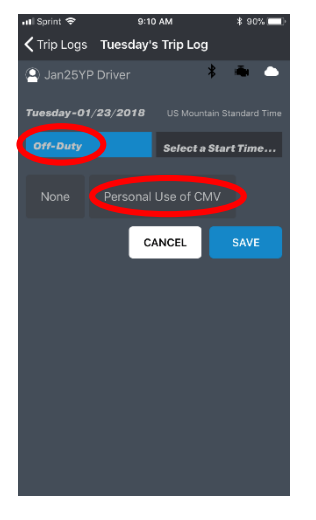

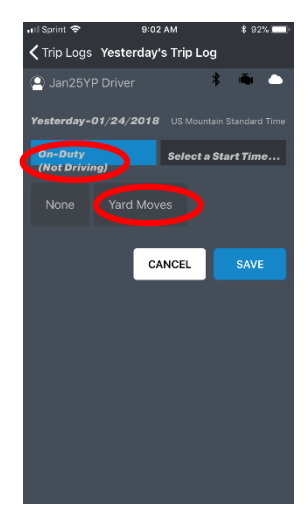

## Personal Use Option

If you have Personal Use special permissions, tap **Off-Duty.** 

Then tap **Personal Use**.

Yard Moves Option

If you have Yard Moves special permissions, tap **On-Duty (Not Driving)**.

Then tap **Yard Moves.**